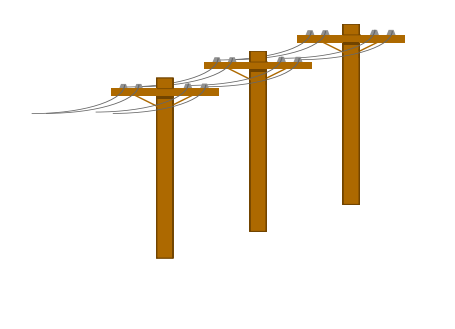

## Prozess 5 **Debitoren**

# Win*Werk*

### **KMU Ratgeber.ch**

Im Ifang 16

8307 Effretikon

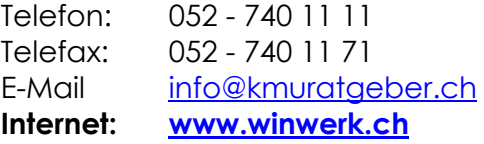

### **Inhaltsverzeichnis**

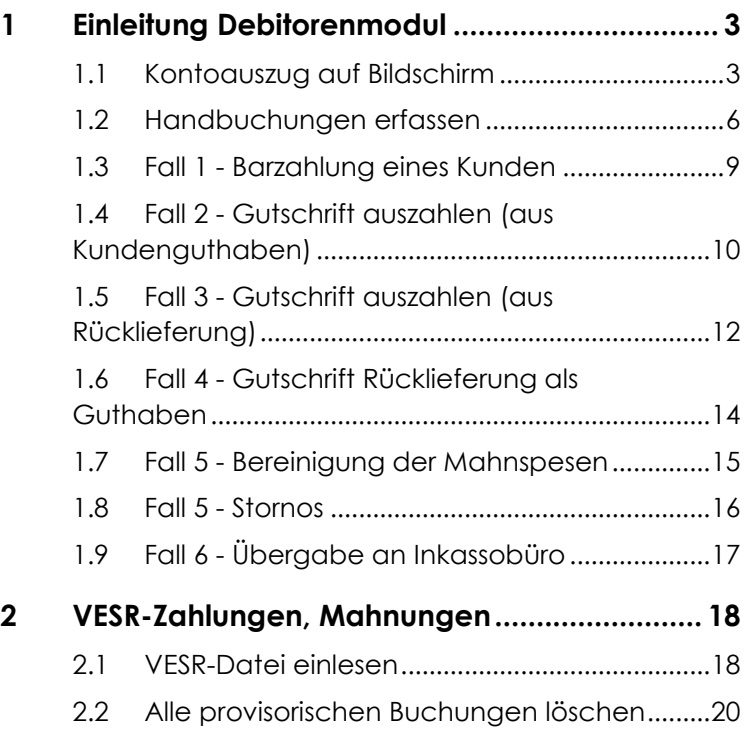

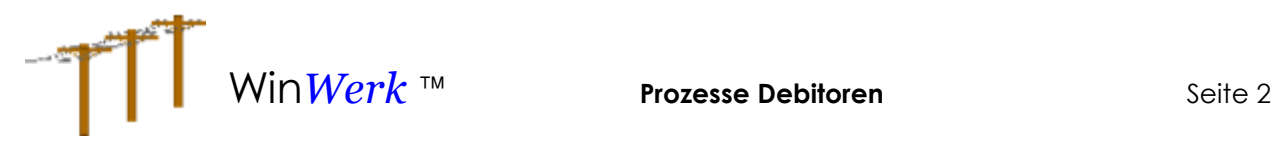

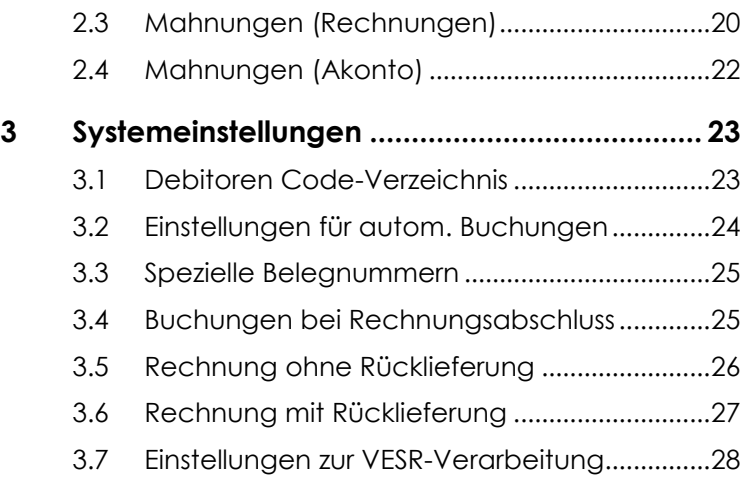

## <span id="page-2-0"></span>**1 Einleitung Debitorenmodul**

Win Werk<sup>™</sup> bietet eine belegbasierte Debitorenbuchhaltung an. Die Buchungen erfolgen entweder von Hand oder werden durch bestimmte Funktionen automatisch generiert.

### <span id="page-2-1"></span>**1.1 Kontoauszug auf Bildschirm**

Über die Stammdatenmaske des Kunden oder über "Stammdaten" -> "Debitoren" -> "Kontoauszug (Bildschirm)" können Sie den Kontoauszug des Kunden aufrufen.

Der Umsatz sowie Saldo rechts unten betrifft immer die gerade angezeigten Buchungssätze.

Die Anzeige kann über einen Klick auf die Spaltenüberschrift sortiert werden. Die Sortierung wechselt zwischen auf- und absteigend durch wiederholtes Klicken auf die Spaltenüberschrift.

Es gibt drei Filter für die Anzeige der Buchungen:

#### **A) Ansicht der offenen Belege (Standard)**

Dies ist die Standard-Anzeige. Es werden alle offenen Belege aufgeführt mit dem entsprechenden Buchungstext und Soll/Haben Betrag.

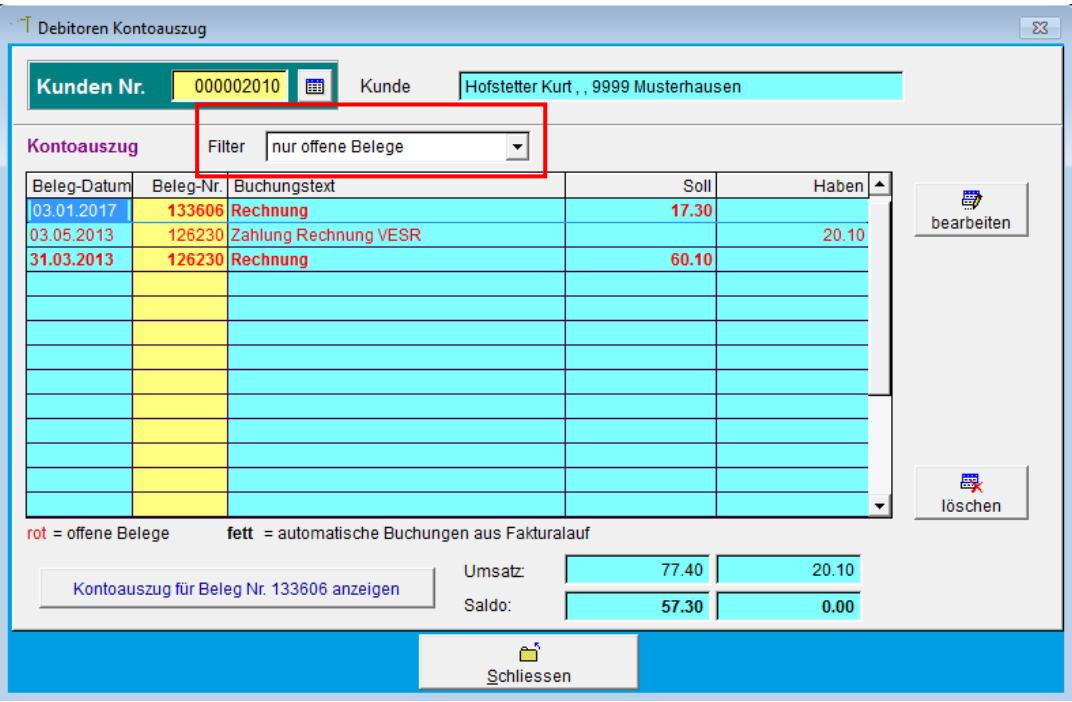

### **B) alle Buchungssätze**

Hier werden alle Buchungssätze des Kunden aufgeführt. Der Saldo unten rechts entspricht dem gesamten Guthaben bzw. der Schuld des Kunden.

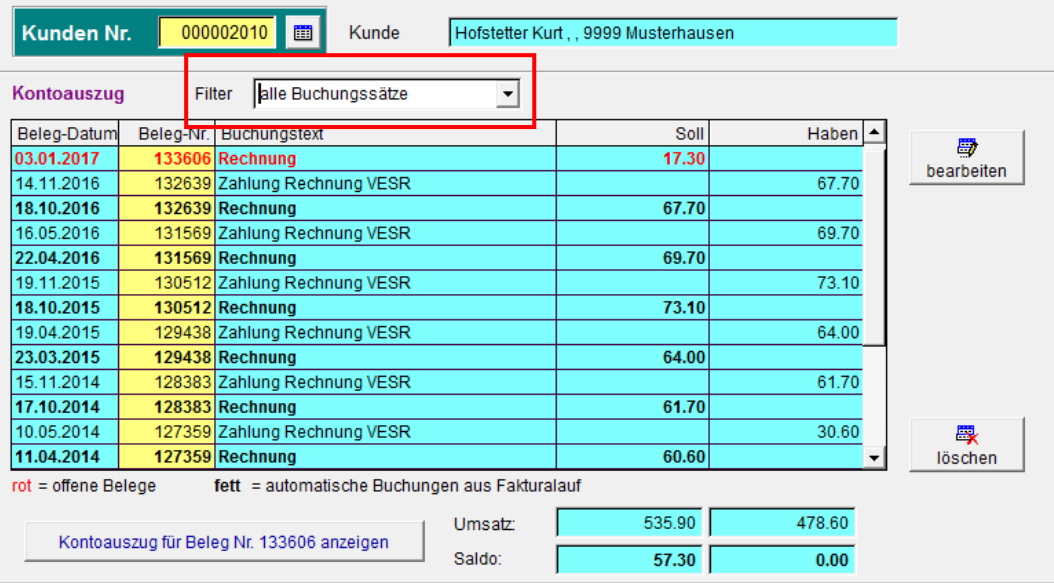

#### **C) nur Rechnungen**

Hier werden nur die Buchungen aus dem Rechnungsabschluss (Rechnungen bzw. Gutschriften aus Rücklieferung) des Kunden aufgeführt, was die Ansicht vereinfacht.

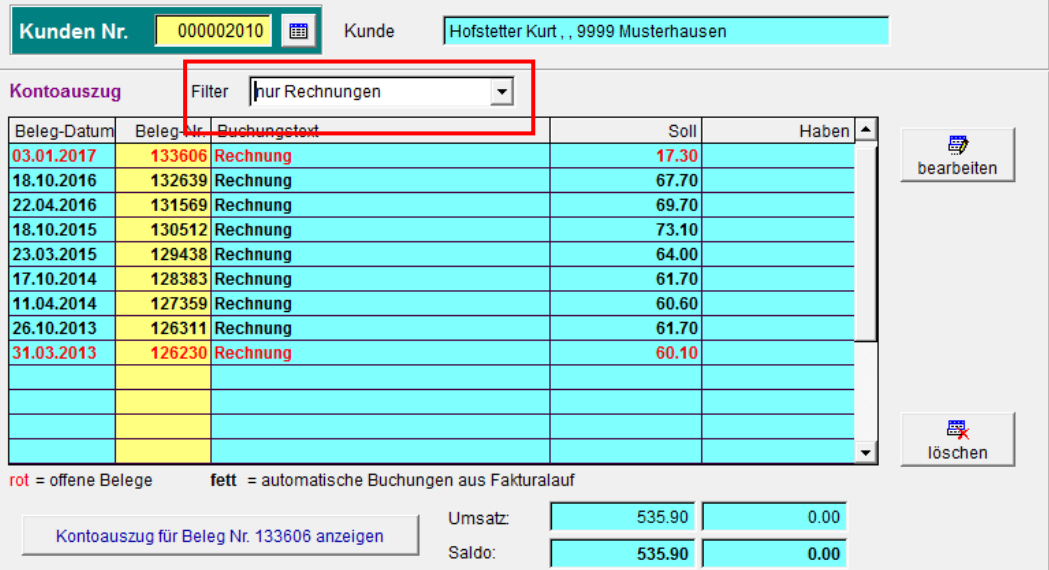

#### **Detailansicht zum Beleg**

Durch Doppelklick auf eine Belegnummer können in jeder Ansicht die Details des entsprechenden Belegs zusammengefasst werden.

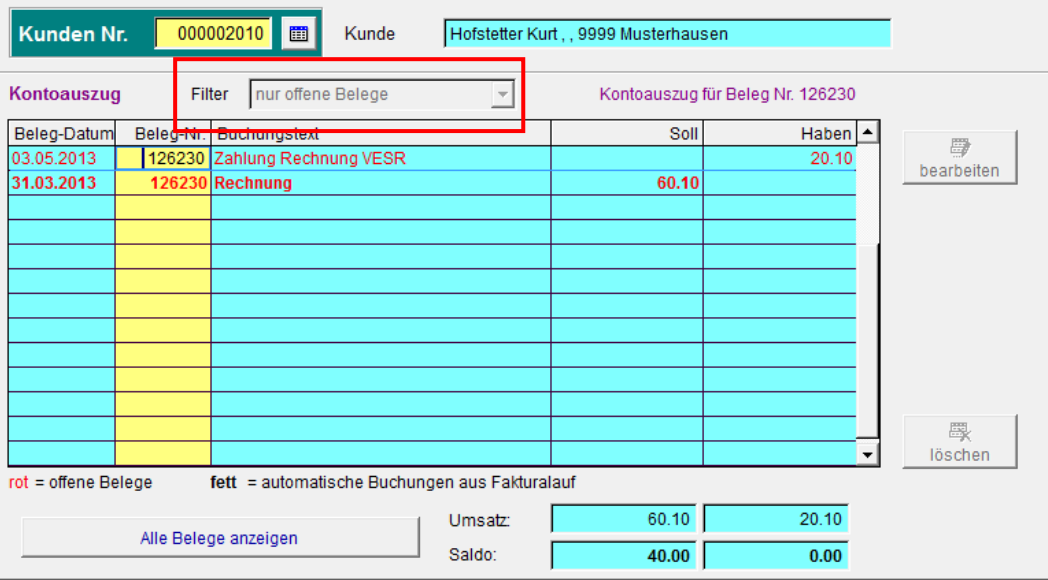

Damit sehen Sie unten rechts den Saldo des gewählten Belegs. In dem angezeigten Beispiel weist der Beleg 126230 einen Soll-Saldo von CHF 40.00 auf.

### <span id="page-5-0"></span>**1.2 Handbuchungen erfassen**

In **Win***Werk* können jederzeit Handbuchungen erfasst werden. Diese bleiben provisorisch und werden bei keiner Verarbeitung berücksichtigt. Sie können auch jederzeit geändert oder gelöscht werden. Sie werden erst beim Abschluss der Buchungen definitiv verbucht. Anschliessen können diese Buchungen nicht mehr mutiert werden.

Nachfolgend werden verschiedene Fälle bei denen Handbuchungen vorgenommen werden müssen, detailliert beschrieben.

#### **WICHTIGER HINWEIS:**

Die Debitorenbuchhaltung von **Win***Werk* ist belegorientiert. Es ist wichtig dass beim Erfassen von Handbuchungen (insbesondere bei Zahlungen oder Umbuchungen) darauf geachtet wird, dass die einzelnen Belege wenn möglich ausgeglichen werden.

Hierzu gibt es ein gutes Hilfsmittel, um offene Belege des Kunden schnell zu erkennen, den Kontoauszug auf den Bildschirm.

Zur Erfassung einer Handbuchung steht eine spezielle Maske zur Verfügung. Nach der Auswahl eines Kunden werden alle vorhandenen Buchungssätze angezeigt. Wie beim Kontoauszug auf dem Bildschirm können die Buchungen mit Klick auf die Spaltenüberschrift sortiert werden.

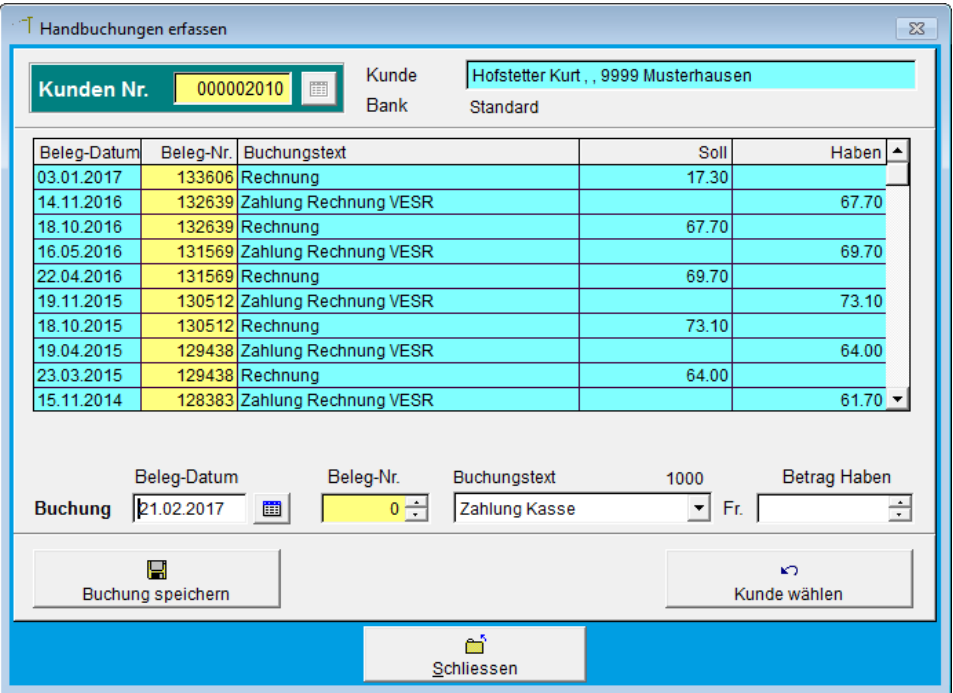

Unter der Buchungsliste wird die neue Buchung erfasst. Durch einen Click auf eine Buchung kann deren Beleg-Nr. kann diese direkt in die Buchung eingefügt werden. Falls dieser Beleg einen offenen Saldo aufweist wird dieser in der entsprechenden Spalte (Soll oder Haben) angezeigt.

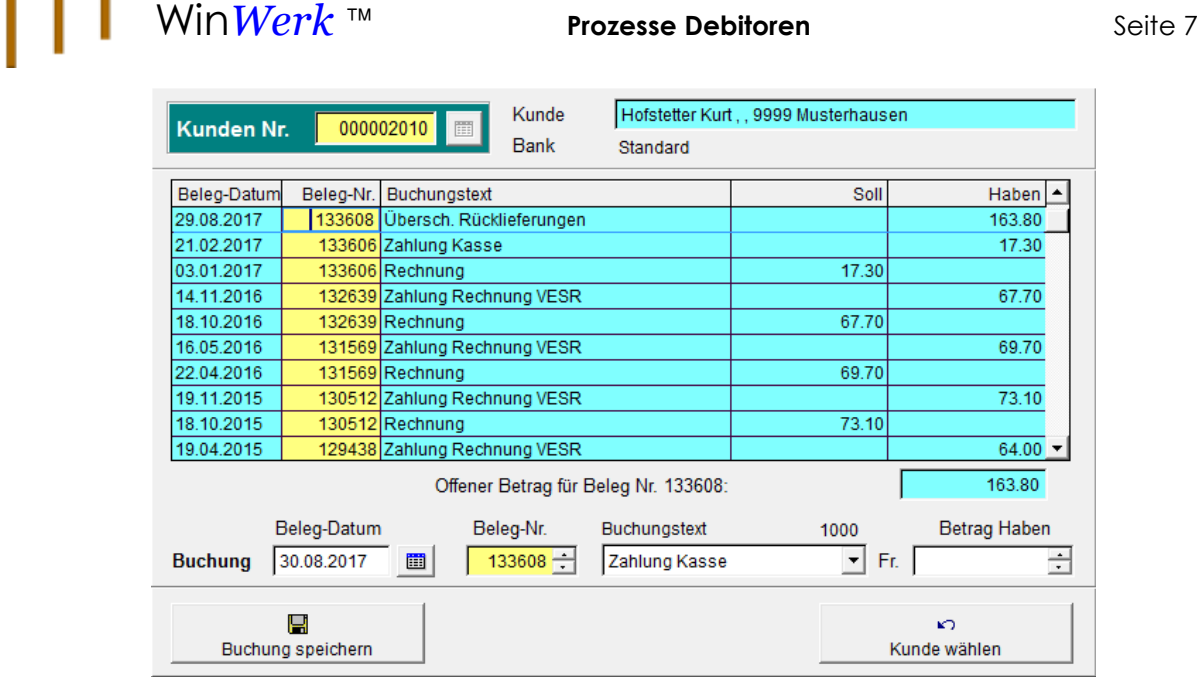

Durch die Auswahl eines Buchungstextes ändert sich die Überschrift des Betrags gemäss der Einstellung auf Soll oder Haben.

Die provisorisch erfassten Buchungen werden dann mit grauem Hintergrund angezeigt.

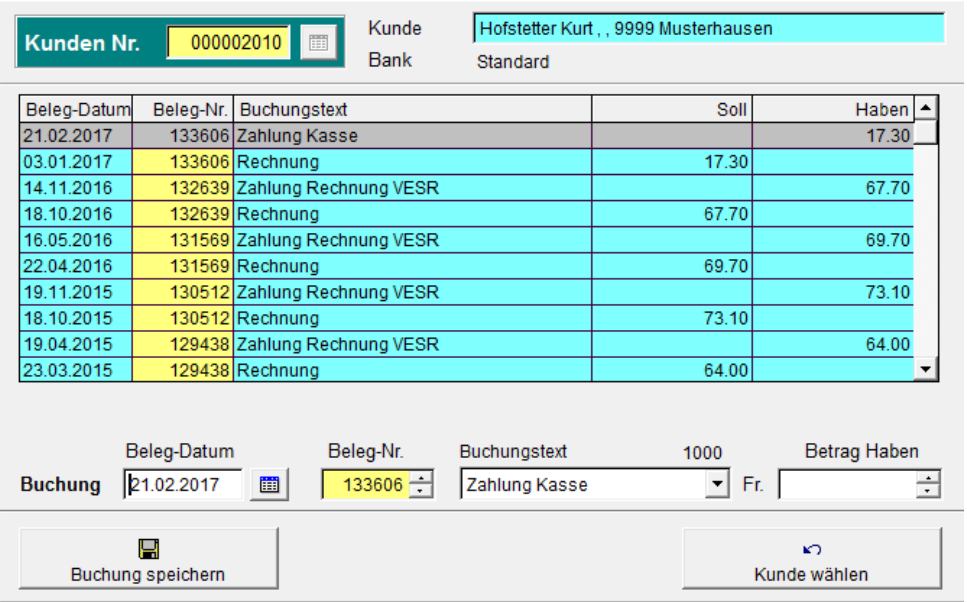

Durch Klick auf den Button "Buchung speichern" wird die Buchung gespeichert und zum Feld für die Kundenauswahl zurückgekehrt.

### **1.2.1 Provisorische Buchungen korrigieren, löschen**

Die provisorischen Buchungen können in der Maske "Buchungen korrigieren" angepasst oder gelöscht werden.

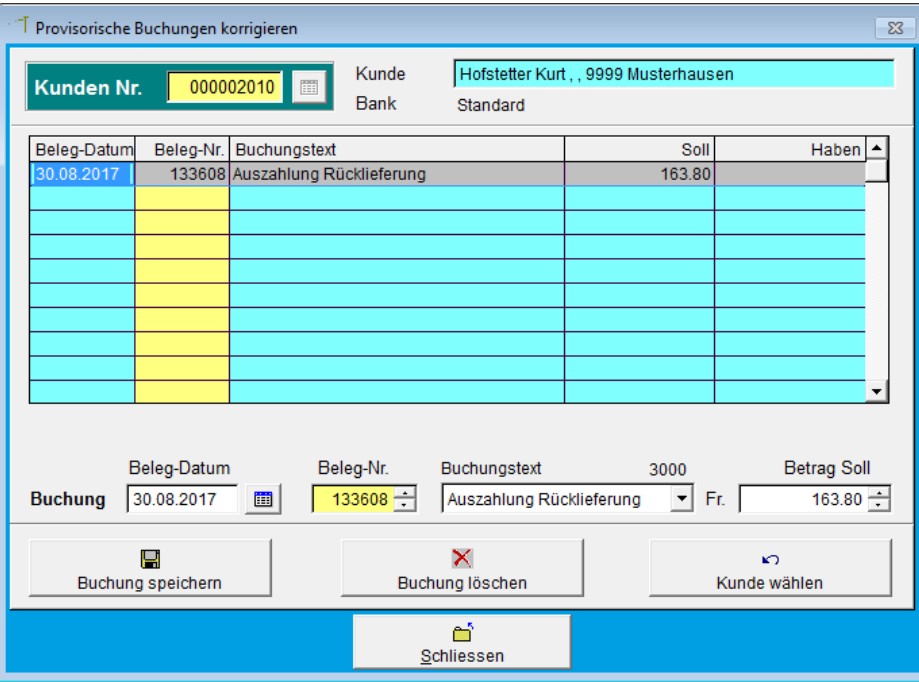

Hier werden nur die provisorischen Buchungen angezeigt. Durch Doppelklick auf die Buchung in der Liste wird diese zur Bearbeitung in die unteren Felder geladen. Sie kann dann bearbeitet oder korrigiert werden.

#### **Alle provisorischen Buchungen löschen**

Optional steht auch ein Button zum Löschen aller provisorischen Buchungen im Hauptmenu zur Verfügung.

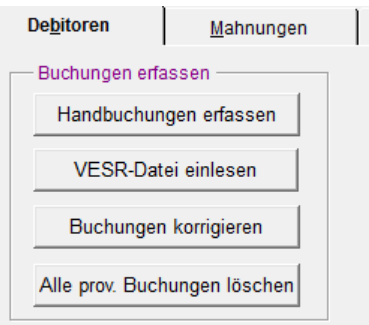

Dieser dient vor allem dazu ggf. fehlerhaft eingelesene VESR-Zahlungen vor dem Verbuchen zu löschen um sie erneut einlesen zu können.

ACHTUNG: Dabei werden alle provisorischen Buchungen gelöst. Sie müssen ggf. erneut erfasst werden.

Nachfolgend werden nun die häufigsten Buchungsvorfälle beschrieben.

 $\n **WinWerk**™ **Prozesse Debitoren**\n**Set** 9$ 

### <span id="page-8-0"></span>**1.3 Fall 1 - Barzahlung eines Kunden**

Der Kunde macht eine Barzahlung am Schalter.

#### **A) Kontoauszug des Kunden prüfen (siehe oben)**

Erfolgte die Bezahlung für eine bestimmte Rechnung, so prüfen Sie diese im Kontoauszug des Kunden nach. Vergleichen Sie den offenen Betrag mit der Barzahlung.

Andernfalls, oder wenn der Betrag nicht übereinstimmt, prüfen Sie im Kontoauszug ob der Kunde noch offene Belege mit Soll-Saldo hat. Notieren Sie sich die entsprechenden Belegnummern mit dem offenen Saldo.

#### **B) Offene Rechnungen ausgleichen**

Sofern vorhanden, gleichen Sie zunächst die offenen Belege aus. Erfassen Sie hierzu eine Handbuchung mit der entsprechenden Beleg-Nr. und dem offenen Betrag (weitere Infos siehe oben, Maske Handbuchungen erfassen). Ggf. können mehrere Belege ausgeglichen werden. Hierzu muss für jeden Beleg eine eigene Buchung erfasst werden. Achten Sie dabei jeweils auf den Saldo des Belegs.

Wählen Sie für die Buchungen jeweils einen Buchungstext analog "Zahlung Kasse" aus. Achten Sie darauf, dass über dem Betragsfeld "Betrag Haben" steht.

#### **C) Vorauszahlung buchen**

Hat der Kunde keine offenen Belege oder hat er mehr eingezahlt so kann nun der (Rest-)Betrag als Vorauszahlung gebucht werden. Hierzu wird die Beleg-Nr. 0 eingegeben. Wählen Sie hier ebenfalls einen Buchungstext analog "Zahlung Kasse" aus. Achten Sie darauf, dass über dem Betragsfeld "Betrag Haben" steht.

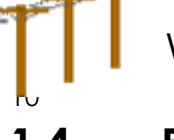

### <span id="page-9-0"></span>**1.4 Fall 2 - Gutschrift auszahlen (aus Kundenguthaben)**

Es sollen nicht verbuchte Gutschriften (z.B. zu viele Vorauszahlungen) ausbezahlt werden.

#### **A) Gesamtbetrag der offenen Guthaben ermitteln**

Öffnen Sie den Kontoauszug des Kunden und führen Sie einen Doppelklick auf eine Buchung ohne Beleg-Nr. aus. Unten rechts wird der Haben-Saldo angezeigt, dies entspricht dem Guthaben des Kunden. Notieren Sie sich ggf. diesen Betrag.

#### **B) Optional: Belegnummer im Kontoauszug eintragen**

Buchungen ohne Beleg-Nr. werden auf der Rechnung im Block "Debitorendetails" aufgeführt. Damit die ausgeglichenen Buchungen nicht mehr auf der Rechnung erscheinen können Sie diesen Buchungen eine eigene Beleg-Nr. (Sammelbeleg) vergeben. Verwenden Sie dazu eine Beleg-Nr. welche nicht im Nummernbereich der Rechnungen liegt (z.B: Beleg-Nr. 99). Diese Beleg-Nr. kann für alle Kunden verwendet werden.

Suchen Sie im Kontoauszug des Kunden die Buchung(en) ohne Beleg-Nr. Diese wird meist rot angezeigt da es sich um einen offenen Beleg handelt. Klicken Sie diese Buchung an und klicken Sie dann auf den Button **1.** "bearbeiten" rechts neben der Liste der Buchungen.

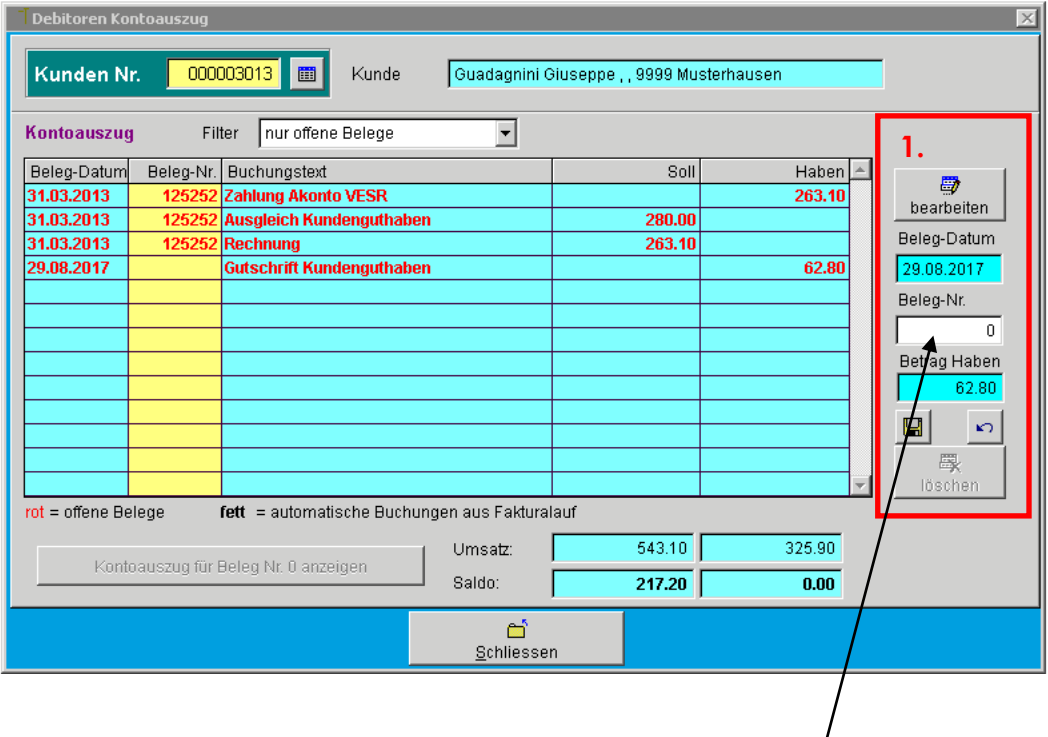

Tragen Sie nun im Feld Beleg-Nr. die gewünschte Beleg-Nr. des Sammelbelegs ein. Sind mehrere Buchungen ohne Beleg-Nr. vorhanden so tragen Sie die Beleg-Nr. bei allen Buchungen ein.

H<sub>1</sub>

#### **C) Handbuchung für die Auszahlung erfassen**

Erfassen Sie hierzu eine Handbuchung mit dem unter A) ermittelten Haben-Saldo als Betrag. Sie können auch in der Maske für Handbuchungen in der Liste auf eine der entsprechenden Buchungen klicken (Beleg-Nr. des Sammelbelegs oder keine Beleg-Nr.). Damit wird der Saldo für diesen Beleg angezeigt und die Beleg-Nr. direkt in das Feld der Buchung eingetragen. Ggf. können Sie den Saldo mit dem aus dem Kontoauszug vergleichen.

Wählen Sie für die Buchung einen Buchungstext analog "Rückzahlung Kasse" oder "Rückzahlung Guthaben" aus. Achten Sie darauf, dass über dem Betragsfeld "Betrag Soll" steht. Im Feld Beleg-Nr. tragen Sie je nach Wunsch die Nr. des Sammelbelegs oder die Beleg-Nr. 0 ein oder übertragen sie durch Klick auf die entsprechende Buchung oben in der Liste der Buchungen.

<span id="page-11-0"></span>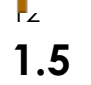

### **1.5 Fall 3 - Gutschrift auszahlen (aus Rücklieferung)**

Es sollen Gutschriften aus Rücklieferung (Einspeisung grösser Strombezug) ausbezahlt werden.

#### **A) Gutschriften aus Rücklieferung ermitteln**

Gutschriften aus Rücklieferung betreffen den Umsatz und werden deshalb in den Debitoren mit der Rechnungs-Nummer als Beleg-Nr. verbucht.

Wählen Sie im Kontoauszug den Filter "nur Rechnungen". Die roten Buchungen mit Beleg-Nr. und Haben-Betrag entsprechen den Gutschriften aus Rücklieferung.

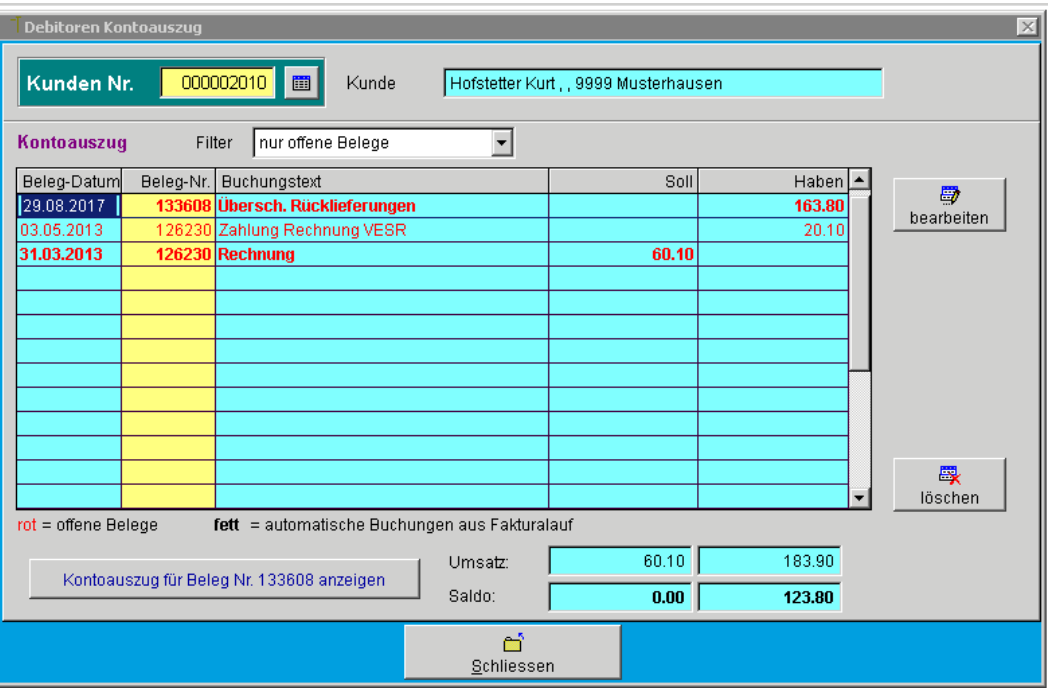

Doppelklicken Sie auf jede dieser Buchung um ggf. weitere Buchungen zum Beleg einzusehen und den Beleg-Saldo zu erhalten. Notieren Sie sich zur Sicherheit für jede Beleg-Nr. den entsprechenden Saldo.

#### **B) Handbuchungen für die Auszahlung erfassen**

Da die einzelnen Belege ausgeglichen werden sollen, muss für jeden Beleg eine eigene Buchung erfasst werden. In der Maske Handbuchungen erfassen klicken Sie hierzu auf die entsprechende Beleg-Nr. Diese wird dann direkt in das Feld für die Buchung eingetragen und Sie sehen auch den offenen Beleg-Saldo. Diesen können Sie zur Sicherheit mit dem notierten Saldo aus dem Kontoauszug vergleichen.

Wählen Sie für die Buchung einen Buchungstext analog "Auszahlung Rücklieferung" aus. Achten Sie darauf, dass über dem Betragsfeld "Betrag Soll" steht. Im Feld Beleg-Nr. wird die entsprechende Beleg-Nr. eingetragen

oder Sie übertragen diese durch Klick auf die entsprechende Buchung oben in der Liste der Buchungen.

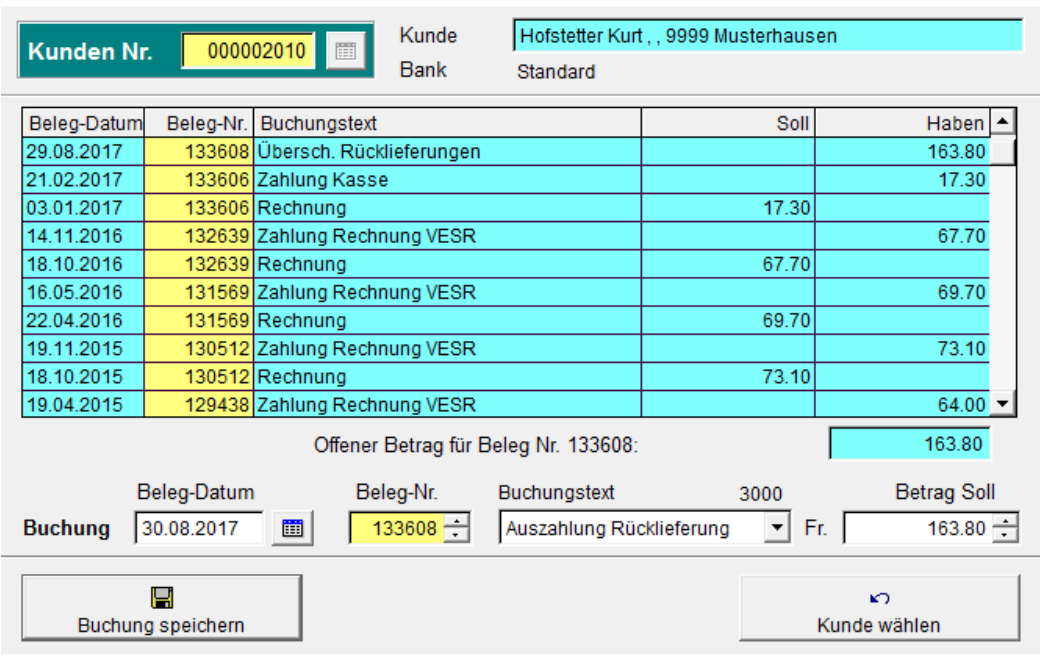

Nach dem Speichern der Buchung steht der Cursor oben im Feld zur Auswahl des Kunden. Sollen weitere Buchungen zum selben Kunden erfasst werden dann drücken Sie einfach die Taste ENTER. Damit wird der gleiche Kunde erneut zur Erfassung einer Buchung ausgewählt. Sie sehen dann auch gleich die eben erfasst Buchung, welche grau hinterlegt ist (provisorische Buchung).

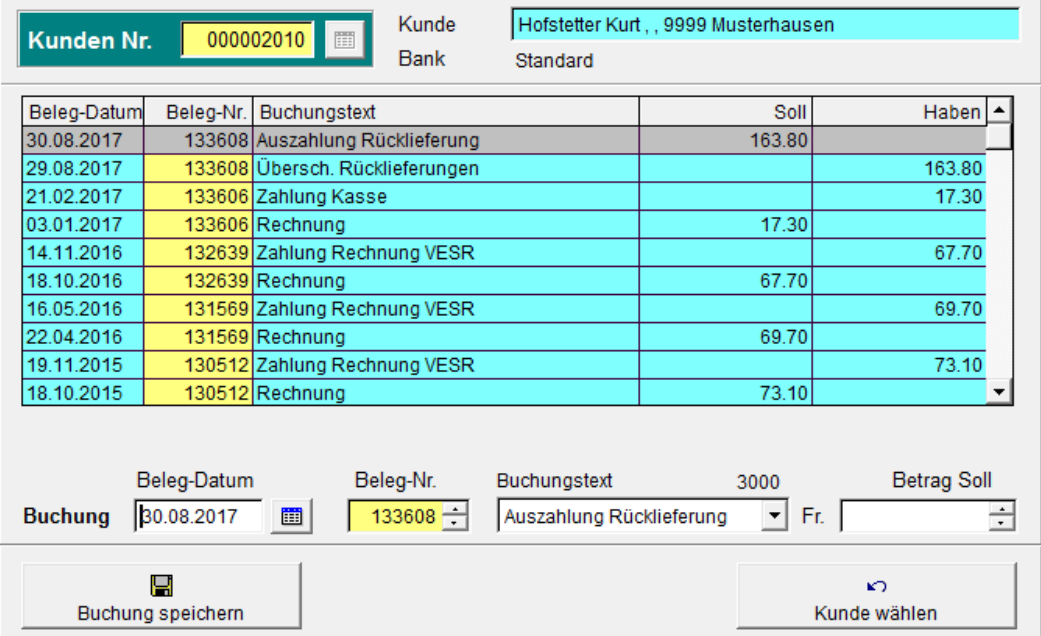

Klicken Sie nun auf den selben Beleg (hier z.B. 133608) so wird kein Saldo mehr angezeigt da dieser ausgeglichen ist.

 $\mathsf{L}$ 

 $\mathsf{L}_4$ 

## <span id="page-13-0"></span>**1.6 Fall 4 - Gutschrift Rücklieferung als Guthaben**

Es soll eine Gutschrift aus Rücklieferung als Guthaben für die nächste Rechnung vorgemerkt werden.

Da es sich hier um eine Gutschrift auf Umsatz handelt, wurde diese mit Beleg-Nr. der Rechnung in die Debitoren gebucht. Diese Buchung muss nun zuerst ausgeglichen werden. Anschliessend wird der Betrag als Kundenguthaben ohne Beleg-Nr. verbucht (analog Vorauszahlung).

#### **A) Ausgleich der Gutschrift**

Nun muss zunächst die Gutschrift für Beleg-Nr. 133608 ausgeglichen werden. Gehe Sie hierbei gleich vor wie in Fall 3 beschrieben. Sie können den gleichen Buchungstext wie bei der Auszahlung verwenden, oder einen eigenen hierzu erstellen. Wichtig ist, dass dieser eine Soll-Buchung erstellt und das Fibu-Konto für Umsatz verwendet.

#### **B) Betrag als Kundenguthaben verbuchen**

Da der Betrag nicht direkt ausgezahlt wird, muss er jetzt als Kundenguthaben ohne Beleg-Nr. verbucht werden, damit dieser bei der nächsten Rechnung abgezogen wird.

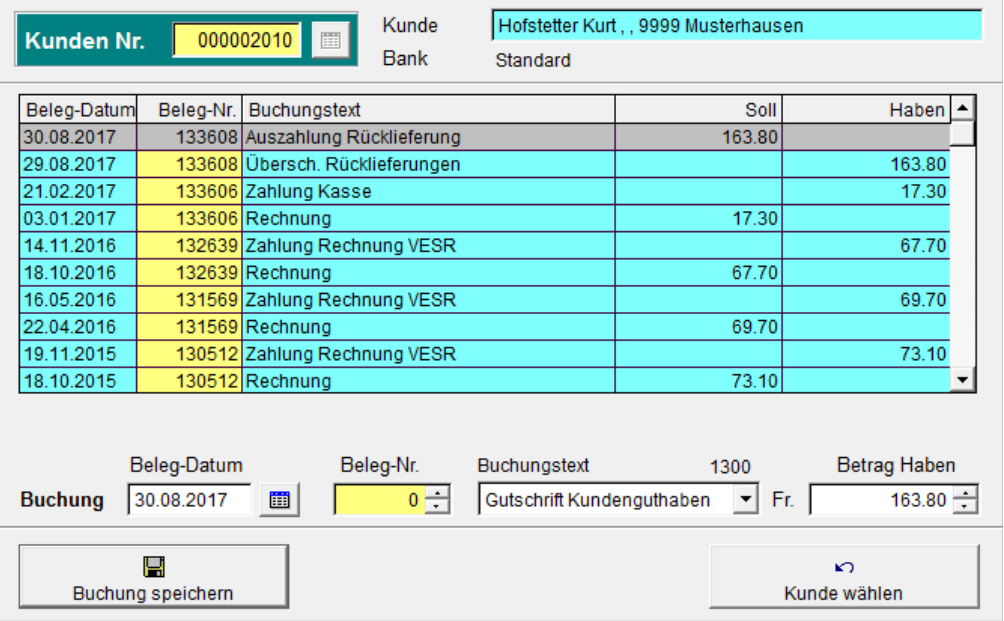

Verwenden Sie hierzu einen Buchungstext analog "Gutschrift Kundenguthaben", bei welchem ein Transit- oder Debitoren-Konto zugeteilt ist. Achten Sie darauf dass eine Habenbuchung erstellt wird.

# <span id="page-14-0"></span> $\mathsf{L}$

### **1.7 Fall 5 - Bereinigung der Mahnspesen**

Es kann vorkommen, dass ein Kunde nach Erhalt einer Mahnung die vorhergehende Rechnung (ohne Mahnspesen) einbezahlt.

Offene Mahnspesen werden bei jedem Rechnungslauf ausgeglichen und der gesamte Betrag erneut als Mahnspesen auf der Rechnung aufgeführt. Die Mahnspesen erhalten eine Sammelbelegnummer welche in der Systemverwaltung eingestellt werden kann.

Möchten Sie diese bereinigen, so können diese entweder durch eine Zahlung des Kunden oder durch Abschreibung ausgeglichen werden. Im Prinzip werden diese genau gleich wie Rechnungen behandelt. Die Beleg-Nr. für die Mahnspesen wird in der Systemverwaltung festgelegt (siehe hierzu Kapitel 1.2 und 1.3).

Gehen Sie zur Bereinigung der Mahnspesen wie folgt vor:

### **A) Offene Mahnspesen im Kontoauszug überprüfen**

Öffnen Sie den Kontoauszug des Kunden. Werden hier rote Buchungen mit der Beleg-Nr. für Mahnspesen angezeigt können Sie durch Doppelklick auf eine entsprechende Beleg-Nr. den Saldo der Mahnspesen ermitteln. Notieren Sie sich den Saldo der Mahnspesen.

#### **B) Offene Mahnspesen ausgleichen (Abschreibung)**

Sollen die offenen Mahnspesen abgeschrieben werden so erfassen Sie eine entsprechende Handbuchung analog der Bezahlung einer Rechnung. Klicken Sie in der Liste der Buchungen auf eine Mahnspesenbuchung. Dabei wird die entsprechende Beleg-Nr. unten in das Erfassungsfeld eingetragen und der Saldo angezeigt. Verwenden Sie einen Buchungstext analog "Abschreibung" der eine Habenbuchung erstellt. Sie können auch nur einen Teil der Mahnspesen abschreiben, indem Sie einen kleineren Betrag verbuchen. Der Restbetrag bleibt weiterhin offen.

#### **C) Offene Mahnspesen ausgleichen (Teil- oder Vollzahlung)**

Gehen Sie hier wie in Schritt B vor, aber wählen Sie hier einen Buchungstext analog "Zahlung Mahnspesen". Auch hier können Sie einen Teil des offenen Betrags oder den gesamten Betrag buchen.

### <span id="page-15-0"></span>**1.8 Fall 5 - Stornos**

 $\mathsf{F}_{\mathsf{O}}$ 

Fehlerhafte Buchungen können nach Abschluss nur über Stornos korrigiert werden.

### **A) Rechnung/Gutschrift stornieren**

Soll eine erstellte Rechnung bzw. Gutschrift storniert werden, so der Storno nicht in den Debitoren erfolgen damit die Stornierung auch im Rechnungsarchiv sowie in der Statistik vermerkt wird. Hierzu steht der Button "Rechnungen stornieren" rechts unten im Hauptmenu, Register "Debitoren" zur Verfügung.

**WICHTIG:** Nach der Stornierung einer Rechnung müssen die Zählerstände auf den betroffenen Zähler anhand der Rechnung zurückgesetzt werden.

### **B) Storno sonstiger Buchungen**

Alle weiteren Buchungen können durch eine entsprechende Gegenbuchung storniert werden. Wählen Sie hierbei den entsprechenden Buchungstext. Beim Storno muss darauf geachtet werden, dass pro Beleg-Nr. eine eigene Gegenbuchung erstellt wird. Ausnahmen sind Buchungen ohne Beleg-Nr. oder Buchungen mit Sammel-Beleg wie z.B. Mahnspesen.

Sollen Vorauszahlungen storniert werden, so können sie hier ähnlich wie in **Fall 2 - Gutschrift auszahlen** vorgehen. Sie können ebenfalls eine Sammel-Beleg-Nr. im Kontoauszug eintragen und eine Gegenbuchung mit dieser Beleg-Nr. vornehmen, damit diese Stornierung nicht auf der Rechnung aufgeführt wird. Andernfalls buchen Sie einfach ohne Beleg-Nr.

 $\mathbf{r}$ 

### <span id="page-16-0"></span>**1.9 Fall 6 - Übergabe an Inkassobüro**

Offene Rechnungen werden an ein Inkassobüro übergeben und sollen nicht mehr gemahnt werden.

#### **A) Buchungstext für Inkasso erstellen**

Falls noch nicht vorhanden, erstellen Sie einen Buchungstext mit Typ Haben für den Ausgleich der Rechnung, z.B. "Zahlung aus Inkasso". Teilen Sie das entsprechende Fibu-Konto zu (z.B. "Transitkonto").

#### **B) Kontoauszug prüfen**

Ev. sind bereits Teilzahlungen für eine Rechnung erfolgt, oder es bestehen noch offene Mahnspesen. Die kann im Kontoauszug des Kunden überprüft werden.

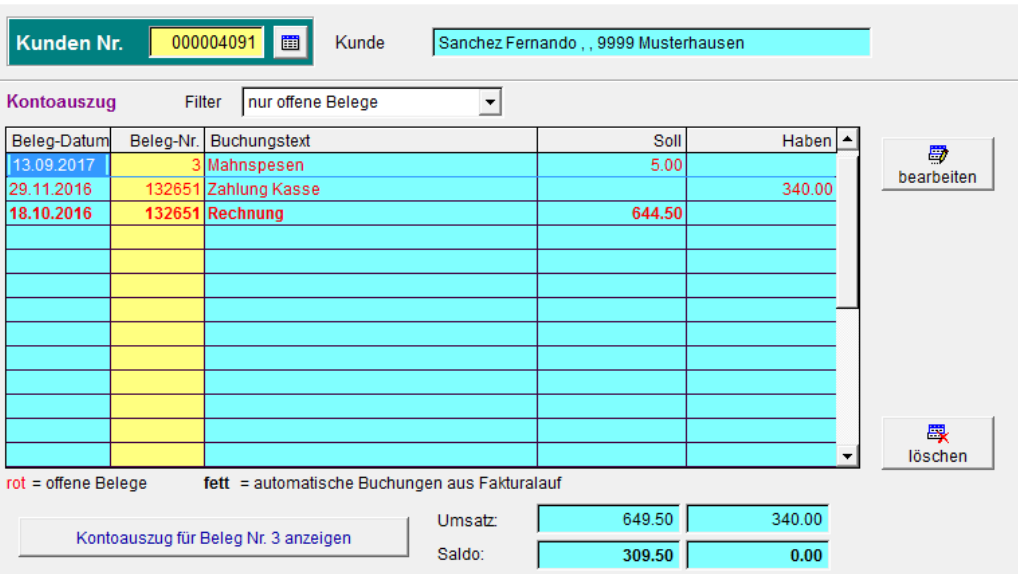

Doppelklicken Sie auf die entsprechenden Beleg-Nummern um ggf. weitere Buchungen einzusehen und den Beleg-Saldo zu erhalten.

Rechnungen und Mahnspesen werden mit einer separaten Beleg-Nr. geführt und müssen auch separat ausgebucht werden.

#### **C) Rechnung(en) ausgleichen**

Erfassen Sie eine Handbuchung für jede Rechnung welche an ein Inkassobüro übergeben wurde. Klicken Sie in der Liste der Buchungen auf die entsprechende Beleg-Nr. Dabei wird die entsprechende Beleg-Nr. unten in das Erfassungsfeld eingetragen und der noch offene Saldo angezeigt. Verwenden Sie den Buchungstext analog "Zahlung aus Inkasso" und geben Sie den offenen Betrag ein. Die Rechnung wird nun nicht mehr gemahnt.

#### **D) Mahnspesen ausgleichen**

Sind noch offene Mahnspesen vorhanden, verfahren Sie gleich wie unter C) beschrieben, jedoch für die Beleg-Nr. Mahnspesen (hier Beleg-Nr. 3).

<span id="page-17-0"></span> $\mathsf{F}_{\mathsf{O}}$ 

## **2 VESR-Zahlungen, Mahnungen**

**Win***Werk* bietet die Verarbeitung von VESR-Zahlungen an. Es können gleichzeitig VESR-Zahlungen von mehreren Geldinstituten verarbeitet werden.

### <span id="page-17-1"></span>**2.1 VESR-Datei einlesen**

Das Einlesen der VESR-Datei erfolgt vollständig automatisch. Im Hauptmenu unter "Debitoren" wählen Sie den Button "VESR-Datei einlesen".

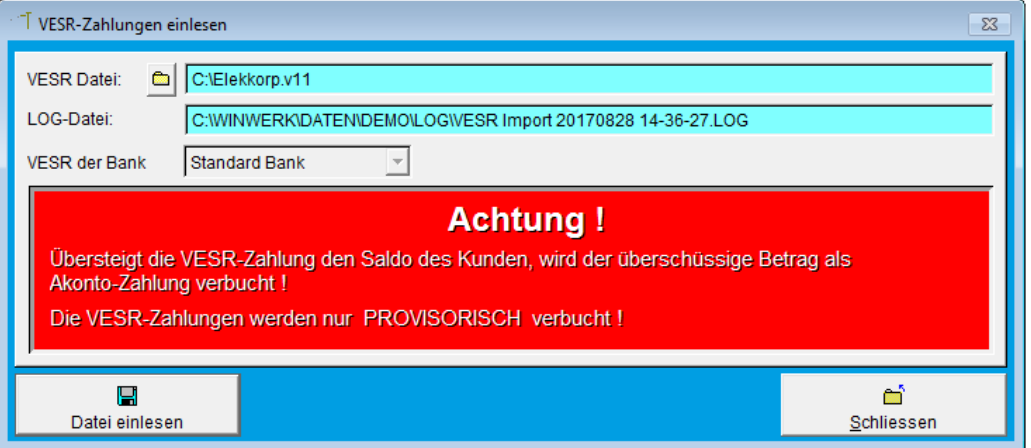

Dort wählen Sie die entsprechende Datei aus und drücken dann den Button "Datei einlesen". Im Anschluss werden alle VESR-Zahlungen eingelesen und ein Protokoll erstellt. Die Protokolldateien können im Register "LOG-Dateien" verwaltet werden.

Die eingelesenen Zahlungen werden als provisorische Buchungen gespeichert. Diese können über das Erfassungs-Journal überprüft werden. Bevor die Buchungen abgeschlossen werden können sie über den Menu-Punkt "Buchungen korrigieren" gegebenenfalls noch mutiert werden.

#### **HINWEIS:**

Wir empfehlen folgenden Ablauf zum Einlesen der VESR-Zahlungen:

1. **Buchungen abschliessen**

Sind noch provisorische Buchungen vorhanden (z.B. Korrekturen, Handbuchungen etc.) so sollten diese vor dem Einlesen der VESR-Zahlungen abgeschlossen werden.

2. **Datensicherung vornehmen**

Es empfiehlt sich immer eine Datensicherung vor Massenmutationen vorzunehmen.

3. **Einlesen der VESR-Zahlungen**

Nach dem Einlesen überprüfen Sie die Protokoll-Datei. Sollte das Einlesen Fehler verursacht haben können Sie die Datensicherung wieder einlesen um den vorigen Zustand wiederherzustellen.

#### 4. **Abschluss der provisorischen Buchungen** Ist das Einlesen fehlerfrei erfolgt so führen Sie bitte umgehend den Abschluss der Buchungen durch. Dadurch wird ein Erfassungs-Journal der VESR-Zahlungen erstellt.

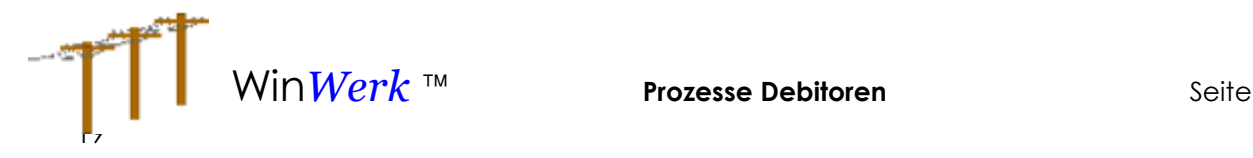

#### **WICHTIG:**

**Win Werk™** erkennt eine bereits eingelesene Datei nicht. Doppelt eingelesene Zahlungen werden als Vorauszahlungen gebucht.

### **2.1.1 Buchungen beim Einlesen der VESR-Zahlungen**

Für jeden Eintrag in der VESR-Datei werden folgende Angaben eingelesen: Kundennummer, Belegnummer, Betrag und Datum der Zahlung.

Die Buchungen erhalten immer das Datum der Zahlung. Die Belegnummer kann eine Rechnungsnummer sein, 0 für Vorauszahlung oder die Belegnummer für Mahnspesen (siehe Einstellungen für automatische Buchungen im Kapital 1 - Einleitung).

Anhand dieser Daten wird wie folgt vorgegangen:

#### **A) Kunde und Belegnummer vorhanden - Saldo gleich oder grösser**

In diesem Falle wird eine Habenbuchung mit der Belegnummer und dem Betrag der Zahlung erstellt.

Buchungstext Bank: Rechnung

#### **B) Kunde und Belegnummer vorhanden - Saldo kleiner**

Ist der offene Betrag der Rechnung kleiner als der bezahlte Betrag, so wird zunächst die Rechnung ausgeglichen. Dabei wird eine Habenbuchung mit der Belegnummer und dem offenen Betrag der Rechnung erstellt.

Buchungstext Bank: Rechnung

Sind noch offene Mahnspesen vorhanden, so werden zunächst diese ausgeglichen, sofern der Rest-Betrag übereinstimmt.

Buchungstext Bank: Mahnspesen

Besteht weiterhin ein Rest-Betrag, so wird eine Habenbuchung ohne Beleg Nr. für diesen Betrag erstellt. Diese Vorauszahlung wird auf der nächsten Rechnung abgezogen.

Buchungstext Bank: Vorauszahlung

#### **C) Kunde vorhanden, Belegnummer nicht gefunden oder ausgeglichen**

In diesem Falle werden wie unter B) beschrieben ebenfalls zunächst, falls möglich, Mahnspesen ausgeglichen und der Rest (bzw. ganzer Betrag) eine Habenbuchung ohne Beleg-Nr. erstellt.

Buchungstext Bank: Vorauszahlung und/oder Mahnung

## <span id="page-19-0"></span> $\mathbf{z}$

### **2.2 Alle provisorischen Buchungen löschen**

Sollte ein Fehler beim Einlesen der VESR-Datei erfolgt sein, so können die provisorischen Buchungen über den Button "Alle prov. Buchungen löschen" im Hauptmenu wieder gelöscht werden.

ACHTUNG: Dabei werden alle provisorischen Buchungen gelöst, auch ev. vorhandene Handbuchungen. Sie müssen ggf. erneut erfasst werden. Darum empfehlen wir die VESR-Zahlungen immer separat zu verarbeiten und abzuschliessen bevor Handbuchungen erfasst werden.

### <span id="page-19-1"></span>**2.3 Mahnungen (Rechnungen)**

WinWerk unterstützt bis zu 3 Mahnstufen für Schlussrechnungen. Die Angaben hierzu werden in der Systemverwaltung festgelegt. Für jede Mahnstufe kann "nur auf Liste" angewählt werden, wenn die entsprechende Mahnung nicht erstellt werden soll. Pro Mahnstufe können separate Mahnspesen angegeben werden.

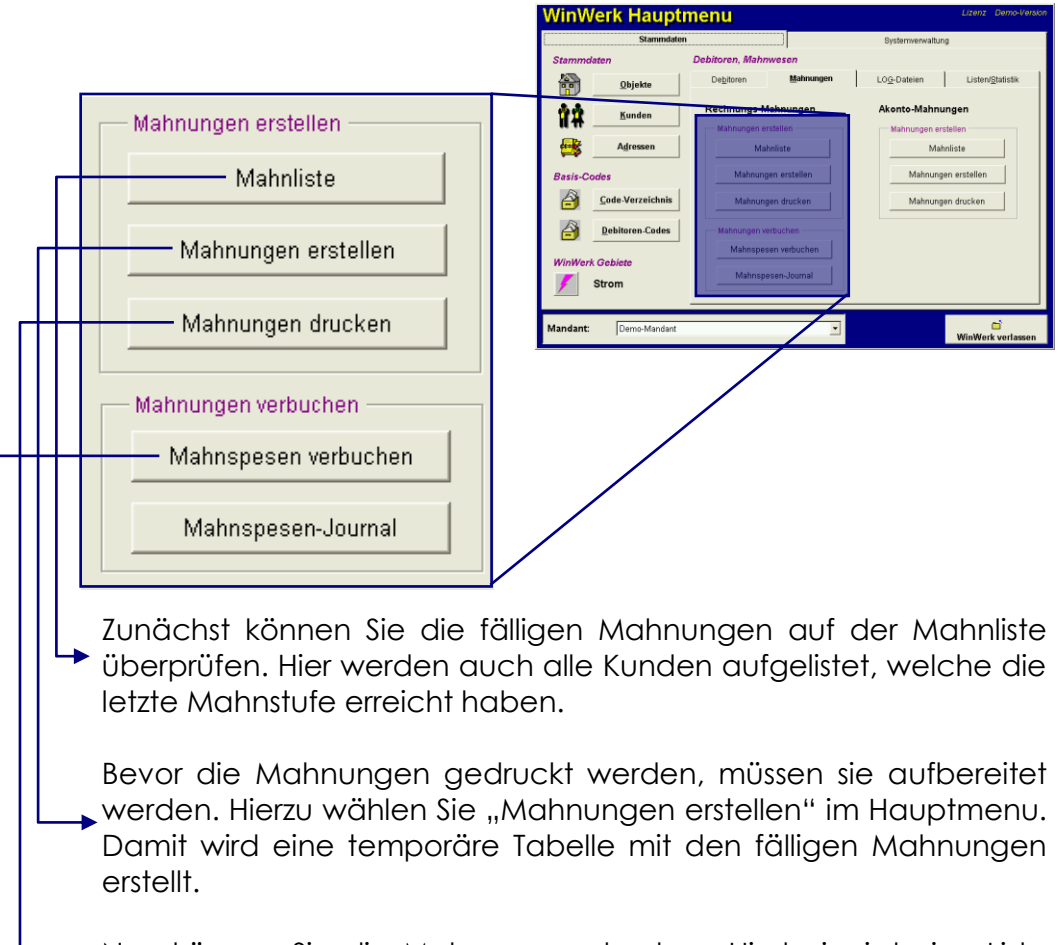

Nun können Sie die Mahnungen drucken. Hierbei wird eine Liste der aufbereiteten Kunden erstellt. Sie können hier noch von Hand Kunden entfernen.

Nach dem Ausdruck müssen die in Rechnung gestellten Mahnspesen verbucht werden.

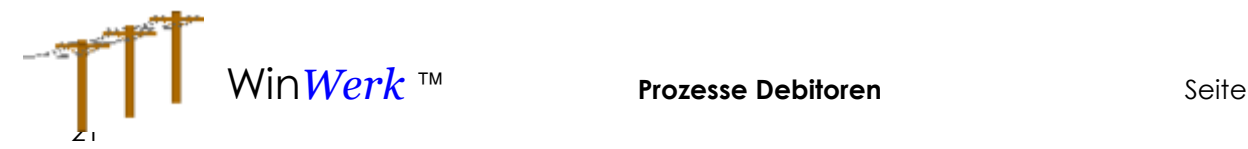

#### *ACHTUNG:*

*Nachdem der Ausdruck erfolgte müssen unmittelbar die Mahnspesen verbucht werden. Die Mahnungen dürfen nicht nochmals erstellt werden da sonst der Abschluss ein falsches Resultat verursachen würde. Falls gedruckte Mahnungen vor dem Versand vernichtet werden so müssen diese über den Menupunkt "Mahnungen drucken" vor dem Abschluss aus der Liste gelöscht werden.*

#### **HINWEIS:**

Die Mahnspesen werden in WinWerk nicht erneut gemahnt, da sie bei der nächsten Schlussrechnung mit aufgeführt werden sofern der Kunde diese nicht bezahlt. Nach jedem Schlussrechnungslauf wird der Mahnzähler der abgerechneten Kunden wieder auf 0 gesetzt.

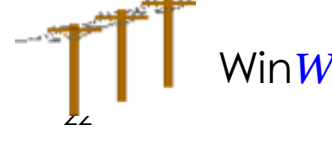

### <span id="page-21-0"></span>**2.4 Mahnungen (Akonto)**

WinWerk behandelt Akonto-Rechnungen wie Vorauszahlungen. Aus diesem Grund werden keine Rechnungen in den Debitoren erfasst sondern nur die Akonto-Zahlungen. Es ist trotzdem möglich ausstehende Akonto-Zahlungen zu mahnen. Auch die Akonto-Mahnungen werden wie Vorauszahlungen verbucht, sie werden bei der nächsten Schlussrechnung abgezogen.

#### *HINWEIS:*

In WinWerk sind keine Mahnspesen für Akonto-Mahnungen vorgesehen.

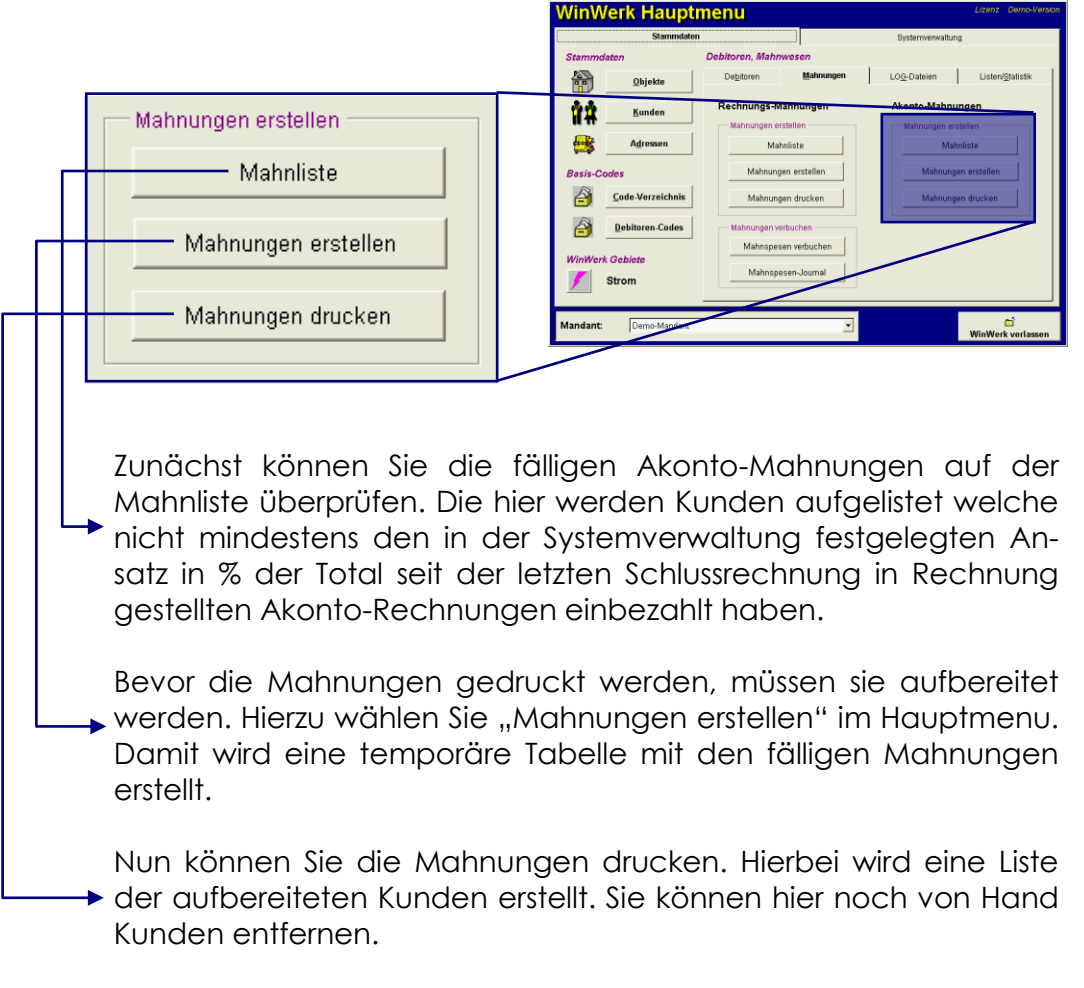

Ein Abschluss der Akonto-Mahnungen ist nicht nötig, da keine Mahnspesen auf Akonto-Mahnungen erhoben werden.

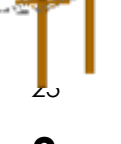

### <span id="page-22-0"></span>**3 Systemeinstellungen**

### <span id="page-22-1"></span>**3.1 Debitoren Code-Verzeichnis**

Damit das System bestimme Buchungen zuordnen kann wird eine Code-Tabelle mit Buchungstexten verwendet. In dieser Tabelle können die entsprechenden Fibu-Konten hinterlegt werden.

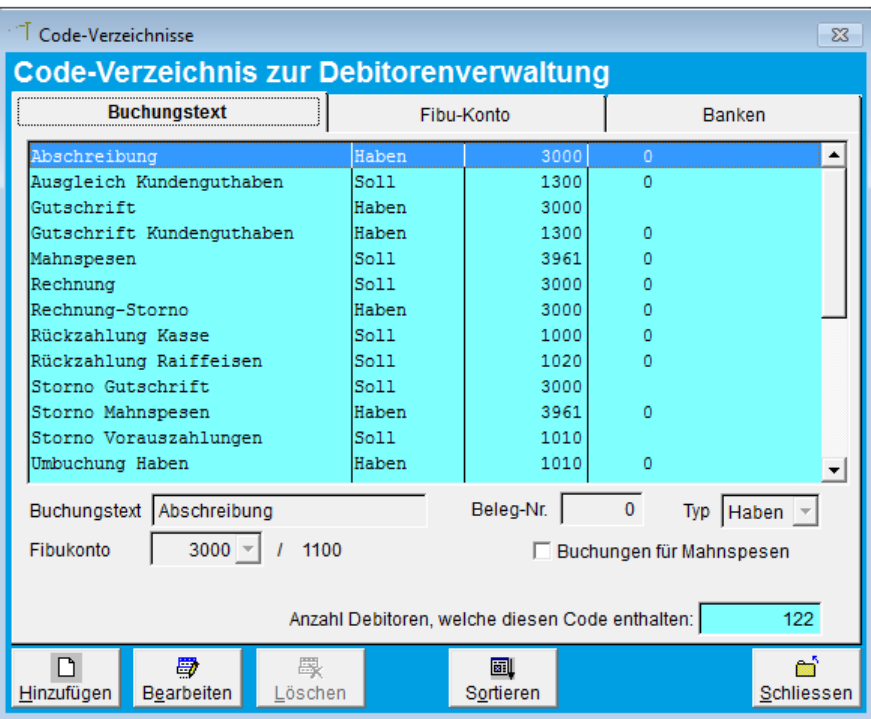

Dieses Code-Verzeichnis ist von zentraler Bedeutung für die Debitorenverwaltung von **Win***Werk*. Es steuert die automatischen Buchungen sowie die Rekapitulation der Journale für die Finanzbuchhaltung.

<mark>.</mark>

### <span id="page-23-0"></span>**3.2 Einstellungen für autom. Buchungen**

In der Systemverwaltung wird festgelegt welche Buchungssätze und Belegnummern für automatische Buchungen verwendet werden sollen. Diese Einstellungen sind von zentraler Bedeutung.

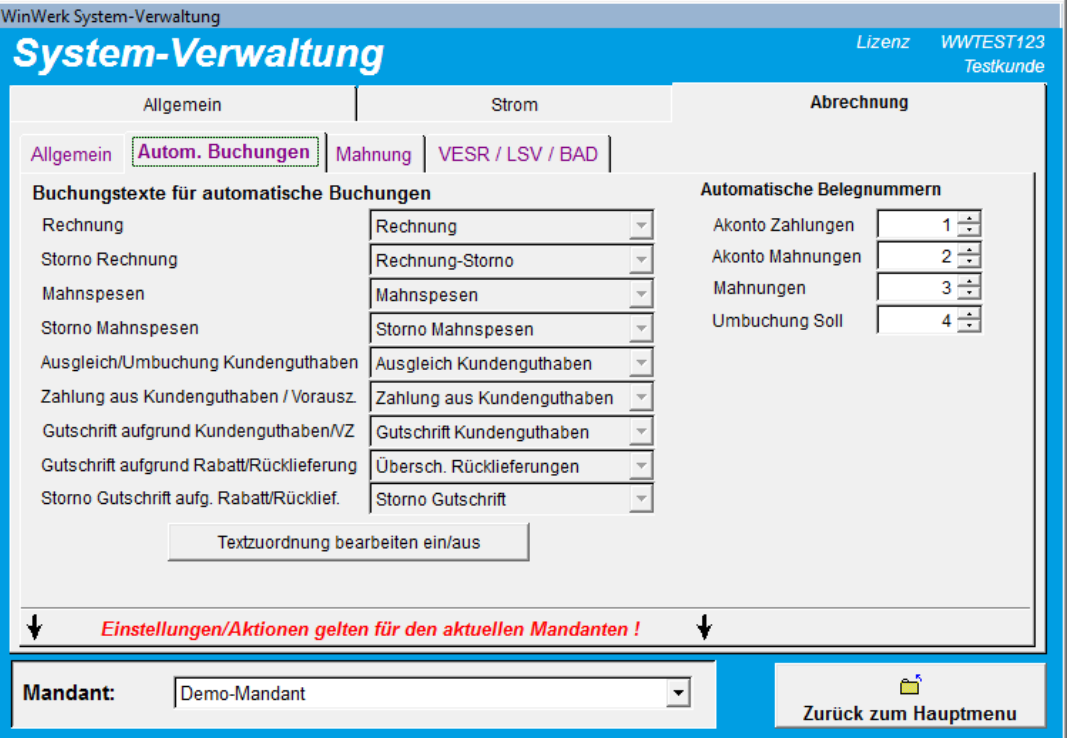

Es muss darauf geachtet werden dass die zugeteilten Buchungssätze die benötigte Einstellung für Soll oder Haben sowie das korrekte Fibu-Konto zugeteilt haben.

Für bestimmte Buchungsvorfälle werden auch automatische Belegnummern verwendet. Diese müssen ausserhalb des normalen Belegnummernkreiseses für Schlussrechnungen liegen.

<span id="page-24-0"></span>ىر

### **3.3 Spezielle Belegnummern**

#### **A) Beleg-Nr. 0 bzw. keine Belegnummer**

Die Belegnummer 0 wird in **Win***Werk* speziell behandelt. Diese Buchungen werden ohne Beleg-Nr. angezeigt. Sie wird für nicht verbuchtes Kundenguthaben wie Vorauszahlungen und Gutschriften verwendet.

Bei Rechnungsstellung werden alle Buchungen ohne Beleg Nr. saldiert und der Saldo vom Rechnungsbetrag abgezogen bzw. hinzugefügt.

#### **B) Akonto-Zahlungen**

Diese Beleg-Nr. wird für den VESR-Einzahlungsschein der Akonto-Rechnung verwendet. Zahlungen mit dieser Beleg-Nr. werden automatisch als Vorauszahlungen VESR ohne Beleg-Nr. verbucht.

#### **C) Akonto-Mahnungen**

Werden Akonto-Rechnungen über VESR gemahnt, so wird hierfür ebenfalls eine spezielle Beleg-Nr. verwendet. Zahlungen mit dieser Beleg-Nr. werden automatisch als Vorauszahlungen VESR ohne Beleg-Nr. verbucht.

#### **D) Mahnungen**

Mahnspesen werden mit einer separaten Beleg-Nr. verbucht. Erfolgt die Zahlung einer Mahnung per VESR so wird zunächst eine Zahlung

### <span id="page-24-1"></span>**3.4 Buchungen bei Rechnungsabschluss**

Beim Abschluss eines Rechnungslaufes werden je nach Situation mehrere automatische Buchungen in den Debitoren vorgenommen.

Bei Gutschriften wird generell unterschieden zwischen:

- Gutschrift aufgrund Kundenguthaben (Vorauszahlungen etc.)
- Gutschrift aufgrund Rücklieferung (Einspeisung grösser Strombezug)

Die beiden Gutschriften werden getrennt gebucht. Die erstere betrifft die Debitoren und wird ohne Beleg-Nr. verbucht. Die zweite betrifft jedoch den Umsatz und wird mit der Rechnungsnummer als Beleg-Nr. verbucht.

Mahnspesen werden mit einer eigenen Belegnummer (Sammelbeleg) gebucht. Diese Belegnummer wird in der Systemverwaltung festgelegt.

Nachfolgend wird bei jeder Buchung aufgeführt, welcher Buchungstext aus der Systemeinstellung verwendet wird.

 $\mathcal{L}_{\mathcal{O}}$ 

### <span id="page-25-0"></span>**3.5 Rechnung ohne Rücklieferung**

Der häufigste Fall ist die einfache Rechnung für Strombezug ohne Rücklieferung. Folgende Buchungen werden hierzu erstellt:

#### *A) Soll-Buchung für Stromrechnung*

WinWerk erstellt eine Soll-Buchung für den Gesamtbetrag der Stromrechnung (Stromlieferung, Netz, Abgaben etc.) vorgenommen. Als Belegnummer wird die Rechnungsnummer eingetragen.

Buchungstext Systemverwaltung: Rechnung

#### *B) Ausgleich Debitoren ohne Beleg-Nr.*

Sind Buchungen ohne Beleg-Nr. (Vorauszahlungen, Gutschriften) vorhanden, so werden diese nun ausgeglichen. Dabei wird allen vorhandenen Buchungen die neue Rechnungsnummer als Belegnummer eingetragen.

Ist der Saldo dieser Buchungen kleiner als die Stromrechnung erfolgt keine weitere Buchung. Andernfalls werden die Buchungen nun mit einer Gegenbuchung ausgeglichen.

Buchungstext Systemverwaltung: Ausgleich/Umbuchung Kundenguthaben

#### *C) Haben-Buchung bei Gutschrift*

Ist der Haben-Saldo der Buchungen ohne Beleg-Nr. grösser als die Stromrechnung wird nun eine Haben-Buchung ohne Beleg-Nr. erstellt. Diese Gutschrift wird bei der nächsten Rechnung wieder abgezogen.

Buchungstext Systemverwaltung: Gutschrift aufgrund Kundenguthaben/VZ

 $\mathbf{z}_t$ 

### <span id="page-26-0"></span>**3.6 Rechnung mit Rücklieferung**

Für Kunden mit Rücklieferung gibt es verschiedene Szenarien. Generell wird zunächst der Strombezug berechnet. Anschliessend wird die Rücklieferung (Einspeisung) von diesem Betrag abgezogen.

#### *A) Rücklieferung ist grösser als Strombezug -> Gutschrift*

Dies ist meist der übliche Fall einer Rechnung mit Rücklieferung. Der Überschuss der Rücklieferung (Einspeisung abzüglich Strombezug) wird als Haben-Buchung mit der Rechnungsnummer als Belegnummer verbucht.

Buchungstext Systemverwaltung: Gutschrift aufgrund Rabatt / Rücklieferung

Sind zudem noch Buchungen ohne Beleg-Nr. vorhanden, so bleiben diese bestehen und werden nicht wie bei der Stromrechnung ausgeglichen.

#### *B) Rücklieferung ist kleiner als Strombezug -> Rechnung*

Ist die Rücklieferung (Einspeisung) kleiner als der Strombezug wird zunächst die Rücklieferung vom Strombezug abgezogen. Der Saldo entspricht dann dem Betrag der Stromrechnung. Diese wird gleich wie die Rechnung ohne Rücklieferung verarbeitet. Siehe hierzu das vorangehende Kapitel.

 $\frac{1}{2}$ 

### <span id="page-27-0"></span>**3.7 Einstellungen zur VESR-Verarbeitung**

Damit VESR-Zahlungen in **Win***Werk* verarbeitet werden können, müssen zunächst die entsprechenden Angaben in der Bankentabelle (Stammdaten -> Debitorencodes -> Banken) vorgenommen werden.

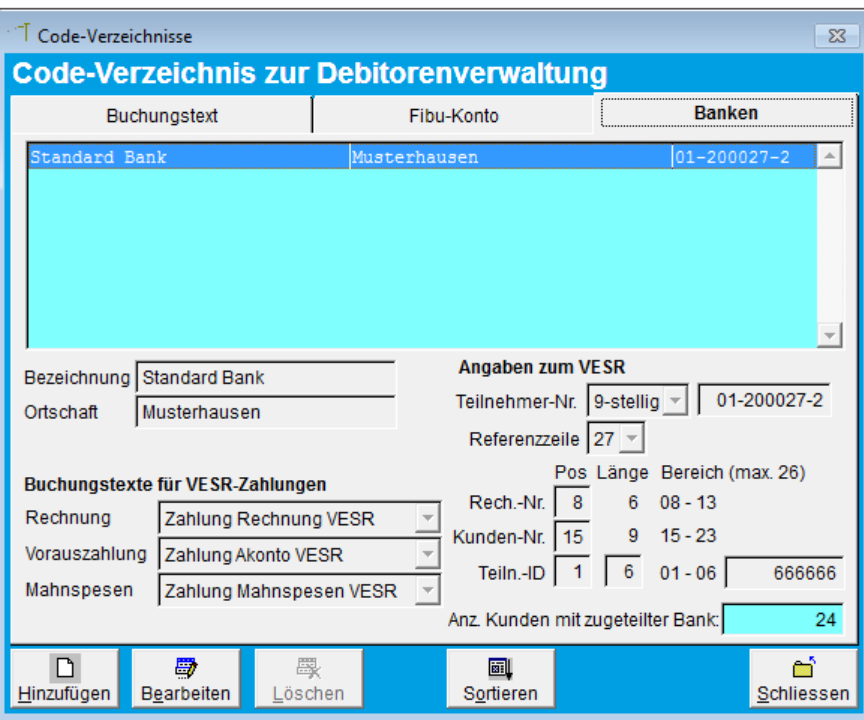

#### **Angaben zum VESR**

Die Angaben zum VESR erhalten Sie von der Post. Sie definieren den Aufbau der VESR Referenzzeile auf dem Einzahlungsschein.

#### **Buchungstexte für VESR-Zahlungen**

Hier legen Sie fest welche Buchungstexte für die automatischen Buchungen beim Einlesen der VESR-Zahlungen verwendet werden sollen.